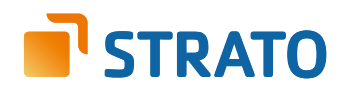

# **STRATO Mail Einrichtung** Windows Live Mail

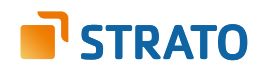

# **Einrichtung Ihrer E-Mail Adresse bei STRATO**

Willkommen bei STRATO! Wir freuen uns, Sie als Kunden begrüßen zu dürfen. Mit der folgenden Anleitung möchten wir Ihnen den Einstieg etwas erleichtern. Erfahren Sie alles Wissenswerte über das Anlegen Ihrer E-Mail Adresse(n) im STRATO Kundenservicebereich und die Nutzung dieser Adresse(n) mit Ihrem E-Mail Programm.

Um eine neue E-Mail Adresse anzulegen und mit dieser zu arbeiten, sind zwei grundsätzliche Schritte notwendig. Im ersten Schritt legen Sie ein neues E-Mail Postfach in Ihrem STRATO Kundenservicebereich an.

Um mit dem neuen E-Mail Postfach dann arbeiten zu können, verknüpfen Sie im zweiten Schritt Ihr neu angelegtes E-Mail Postfach mit dem von Ihnen verwendeten E-Mail Programm

### **Inhalt**

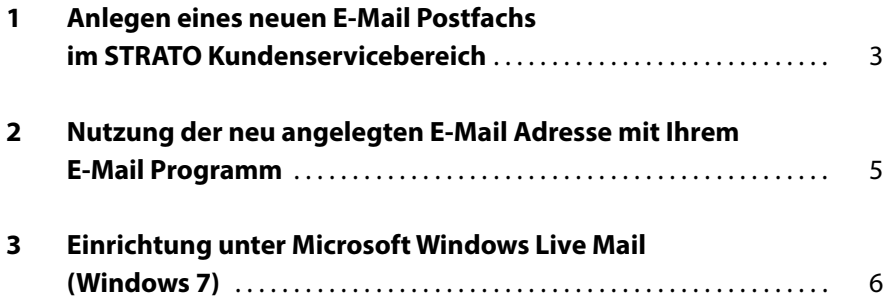

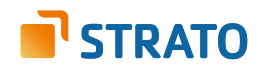

### **1. Anlegen eines neuen E-Mail Postfachs im STRATO Kundenservicebereich**

Das Anlegen eines neuen E-Mail Postfachs dauert nur wenige Minuten. Sie können es direkt in Ihrem passwortgeschützten STRATO Kundenservicebereich vornehmen. Bitte halten Sie hierfür Ihre STRATO Kundennummer und Ihr Kundenpasswort bereit.

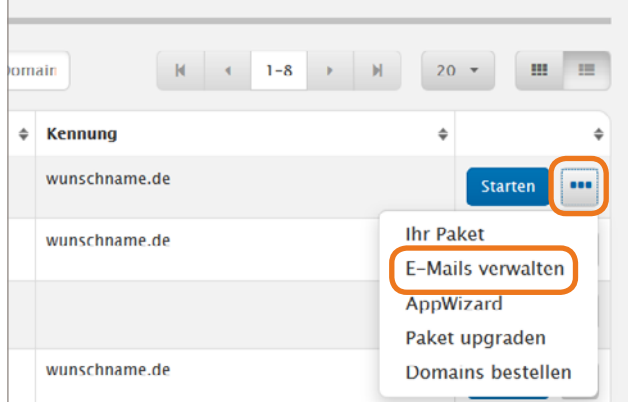

### **Login**

Loggen Sie sich bitte zunächst unter der Adresse: **<https://www.strato.de/apps/CustomerService>** in Ihren Kundenservicebereich ein und rufen Sie den Menüpunkt **E-Mail Verwaltung** auf.

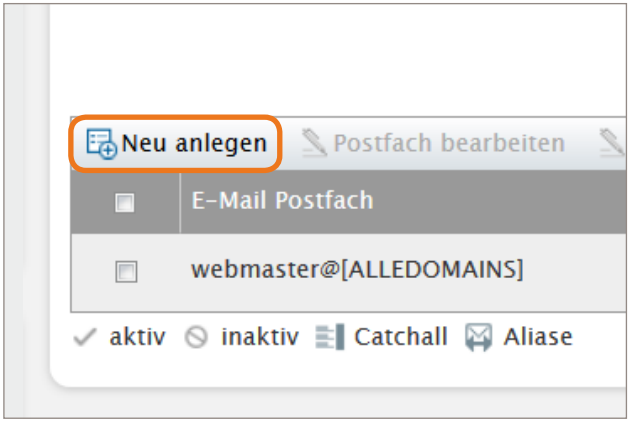

### **E-Mail Verwaltung**

In der E-Mail Verwaltung erhalten Sie jederzeit einen Überblick über die in Ihrem STRATO Paket angelegten E-Mail Postfächer. Klicken Sie auf die Schaltfläche **Neu anlegen**, um mit der Einrichtung eines neuen Postfachs fortzufahren.

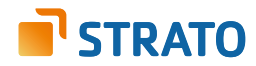

Tragen Sie in das Feld **E-Mail Adresse** bitte den Textabschnitt ein, der vor dem @-Zeichen Ihrer neuen E-Mail Adresse stehen soll. Zulässige Zeichen sind Ziffern und Buchstaben sowie Minus (-), Unterstrich (\_) und Punkt (.). Nicht erlaubt sind Sonderzeichen und Umlaute. Punkte dürfen weder am Anfang noch am Ende der Adresse noch aufeinander folgend eingesetzt werden.

Als Textabschnitt hinter dem @-Zeichen wählen Sie bitte eine in Ihrem STRATO Paket enthaltene Domain aus.

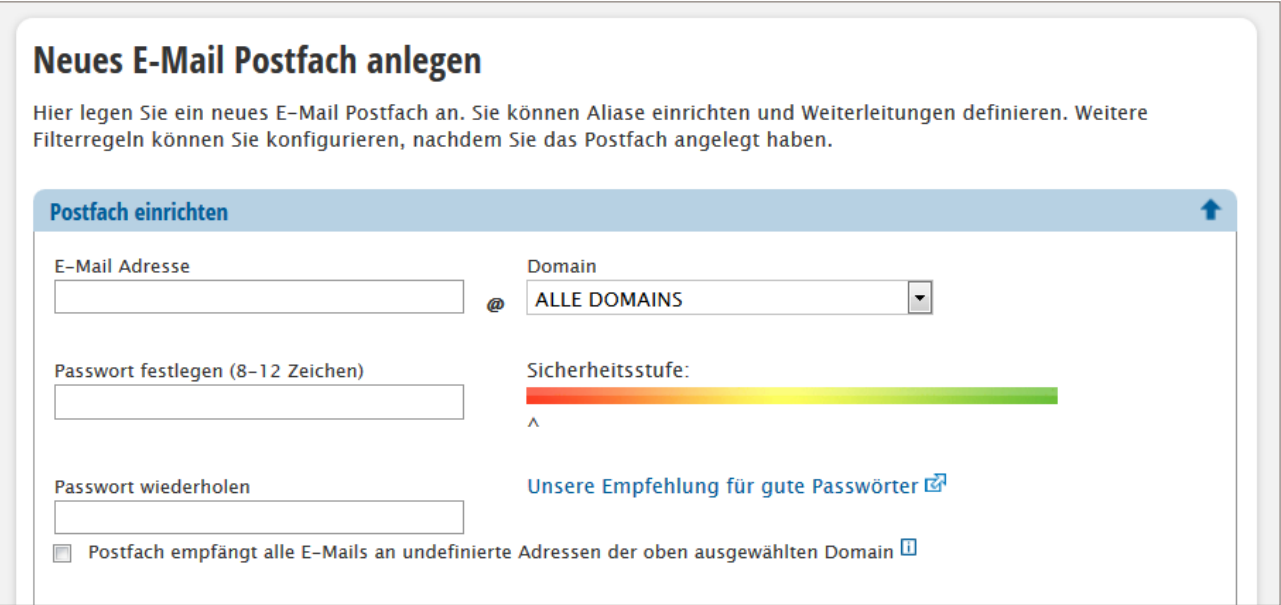

#### **HINWEIS ZUR DOMAINAUSWAHL**

Sie können ein E-Mail Postfach für jede Domain einzeln oder zentral für alle Domains Ihres Paketes anlegen. Möchten Sie das neue E-Mail Postfach zentral für alle Domains Ihres Auftrages anlegen, wählen Sie für das Feld "Domain" bitte "ALLE DOMAINS" aus.

#### **Beispiel für den letzteren Fall (wunschname@ALLE DOMAINS):**

Nachdem Sie Ihr Postfach mit Ihrem E-Mail Programm verknüpft haben, empfangen Sie sowohl die E-Mails, die an **name@wunschname-1.de** also auch die E-Mails, die an **name@wunschname-2.de** geschickt wurden.

Mittels der Felder **Passwort festlegen** und **Passwort wiederholen** legen Sie das Passwort für Ihr Postfach fest. Das Passwort wird zum Empfangen und Versenden von E-Mails benötigt.

Klicken Sie bitte auf die Schaltfläche **Postfach anlegen**, um den Vorgang abzuschließen. Das Anlegen des neuen Postfaches im STRATO Kundenservicebereich ist damit abgeschlossen.

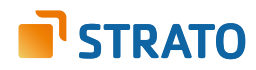

# **2. Nutzung der neu angelegten E-Mail Adresse mit Ihrem E-Mail Programm**

Um über Ihr neu angelegtes E-Mail Postfach bzw. Ihre E-Mail Adresse nun E-Mails senden und empfangen zu können, benötigen Sie entweder ein E-Mail Programm (z.B. Ihres Smartphones, Microsoft Outlook, Mozilla Thunderbird) oder den STRATO Communicator.

Der STRATO Communicator ist in Ihrem STRATO Paket bereits enthalten (außer im Paket STRATO Domain). Er ist ein webbasiertes Programm, mit welchem Sie unter anderem E-Mails online versenden können. Sie benötigen hierfür lediglich einen Browser und Internetzugang. Der Login erfolgt mit Ihrer E-Mail Adresse und dem dazugehörigen, von Ihnen eingerichteten, Passwort.

Entscheiden Sie sich für ein E-Mail Programm, müssen Sie zunächst das zuvor im STRATO Kundenservicebereich angelegte E-Mail Postfach mit Ihrem E-Mail Programm verknüpfen. Neben dem Zugriff auf Ihr E-Mail Programm benötigen Sie dazu Ihre E-Mail Adresse, das dazugehörige Passwort und die folgenden Angaben zu den STRATO E-Mail Servern:

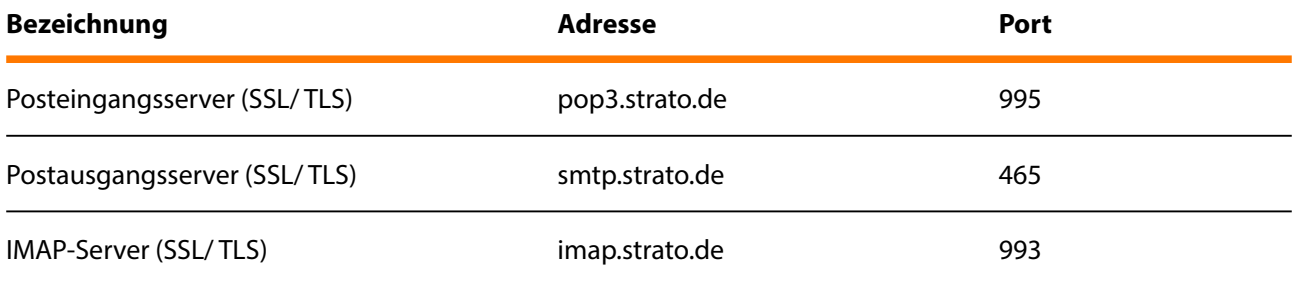

#### **HINWEIS**

Aus Sicherheitsgründen unterstützt STRATO ausschließlich verschlüsselte Serververbindungen für alle E-Mail Postfächer. Achten Sie aus diesem Grund bitte auf die Verwendung der Verschlüsselung innerhalb von Ihrem E-Mail Programm.

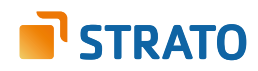

## **3. Einrichtung unter Microsoft Windows Live Mail (Windows 7)**

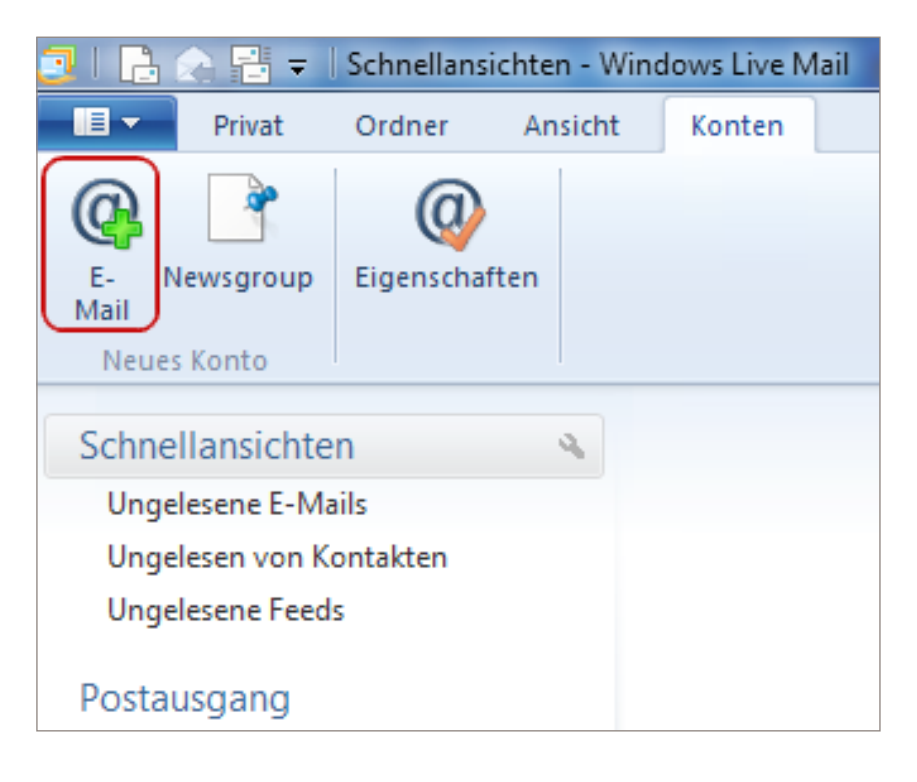

Microsoft Windows Live Mail ist im Betriebssystem Windows 7 implementiert.

Um ein E-Mail Postfach unter Microsoft Windows Live Mail einzurichten, starten Sie zunächst das Programm und wählen Sie aus dem Menü **Konten** die Option **E-Mail**.

Es startet jetzt ein Assistenz-Programm, welches Sie Schritt für Schritt durch die Einrichtung führt.

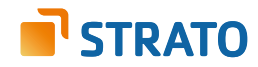

Um mit der Einrichtung fortzufahren, geben Sie bitte die folgenden Daten ein:

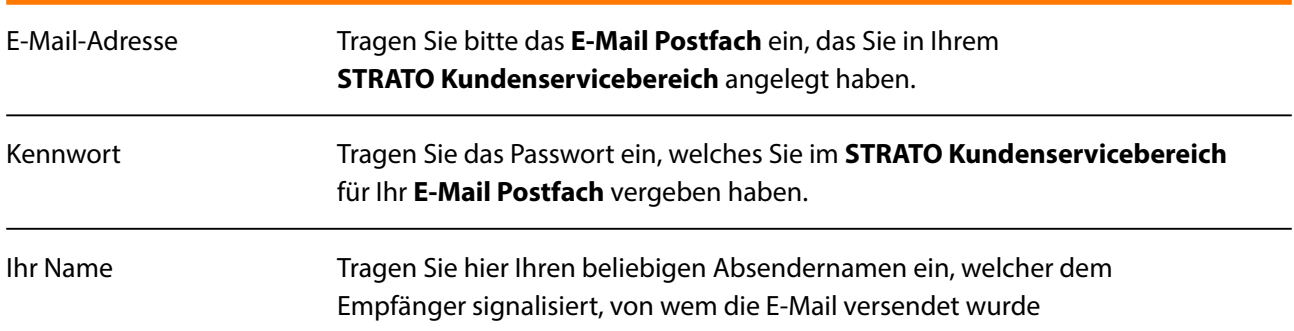

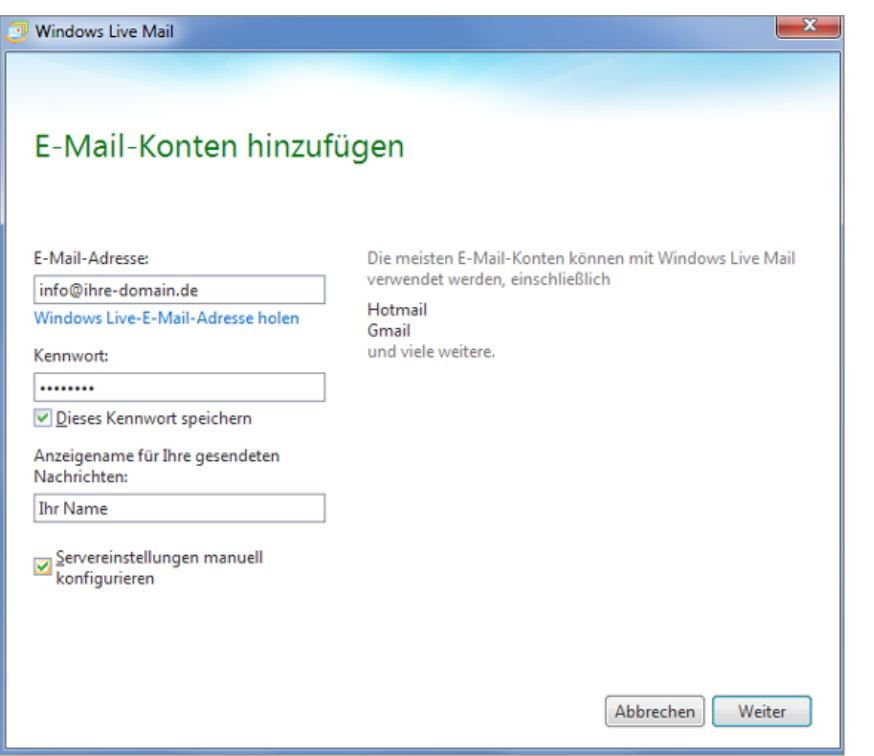

Klicken Sie anschließend auf **Weiter**.

Wählen Sie im nächsten Fenster den gewünschten **Typ des Posteingangsservers: POP3** oder **IMAP**.

Tipp: Es empfiehlt sich die Verwendung eines **IMAP-Kontos**, da Sie so alle E-Mails auf mehreren Endgeräten abrufen können.

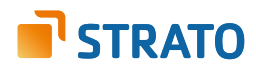

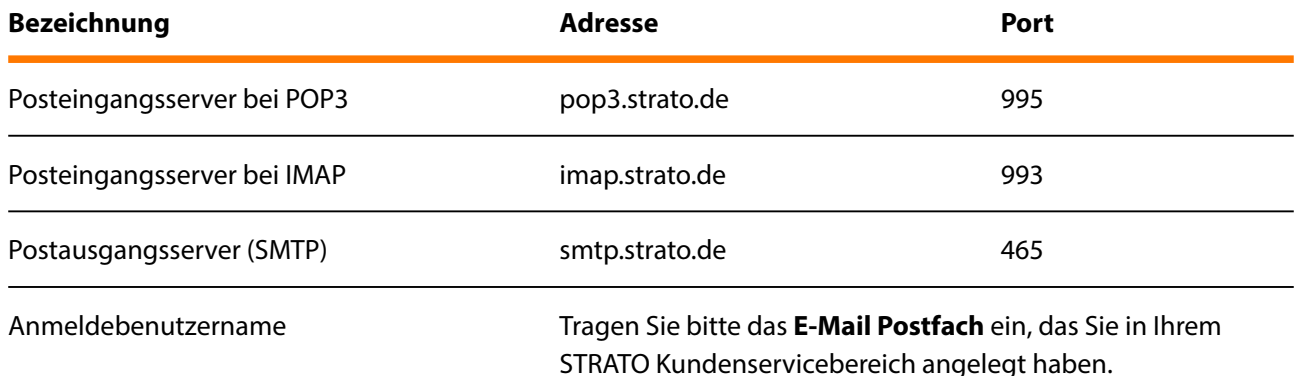

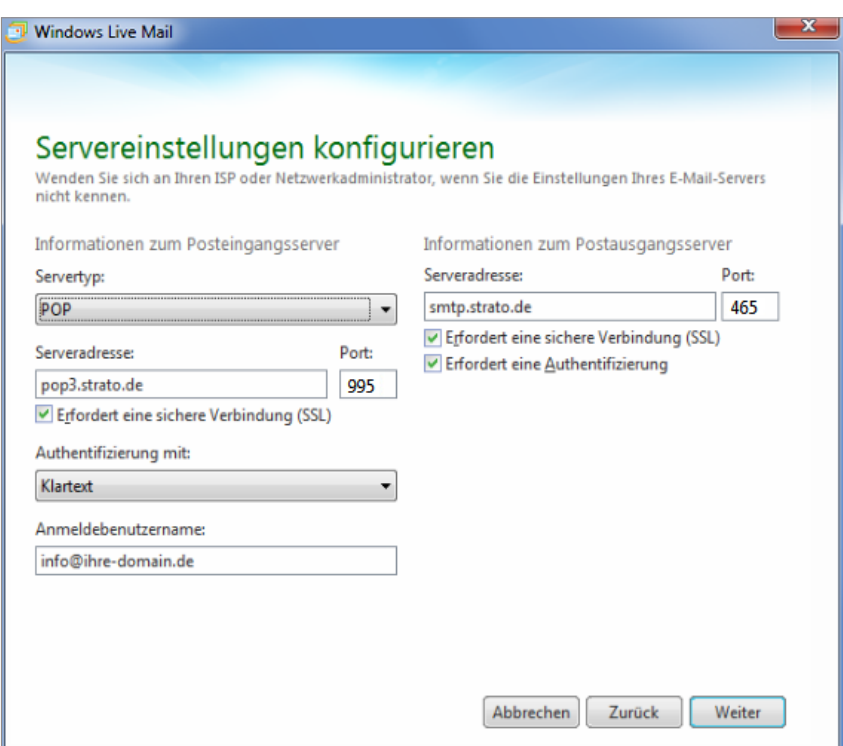

Aktivieren Sie bitte auch die Option **Erfordert eine sichere Verbindung (SSL)** sowie **Erfordert eine Authentifizierung.**

Klicken Sie auf **Weiter** und anschließend auf **Fertigstellen**, um die Einrichtung Ihres E-Mail Postfachs abzuschließen.

Möchten Sie noch weitere Einstellungen für Ihr E-Mail Konto vornehmen, so klicken Sie bitte jederzeit auf **Eigenschaften** in der **Übersicht Ihrer E-Mail Konten**.

Unter dem Tab **Allgemein** können Sie z.B. den angezeigten Namen Ihres E-Mail Postfachs in der Kontoübersicht ändern.

Unter dem Tab **Server** können Sie Ihr Passwort für das eingerichtete E-Mail Postfach ändern.

Unter dem Tab **Sicherheit** können Sie z.B. ein Zertifikat beim Verschlüsseln Ihrer E-Mails auswählen.

Unter dem Tab **Erweitert** können Sie z.B. das Zeitlimit des Servers erhöhen.

Speichern Sie Ihre Änderungen mit einem Klick auf **OK**.